# U.S. Bank Access Online

### Cal Poly Pomona Procurement Card

### Cardholder Training

Revision #8  $1 \quad$  March 2021

# Key Access Online Concepts

- Change your password every 180 days
- Do not use internet back/forward button
- Access Online is not case sensitive
- Online Self-Registration
- Transaction Management / Approval
- Print Monthly Statement

### Card Activation

As a cardholder, you should first activate the card by calling the number on your card. You will be prompted to input:

- Your16-digit account number
- Zip code  $-91768$
- Last four digits of the social security number associated with this account. REMEMBER – it is not your personal S/S number. Input **5555.**
- Input your preferred business phone number.
- Your card is now activated and ready to use.

### U.S. Bank Access<sup>®</sup> Online

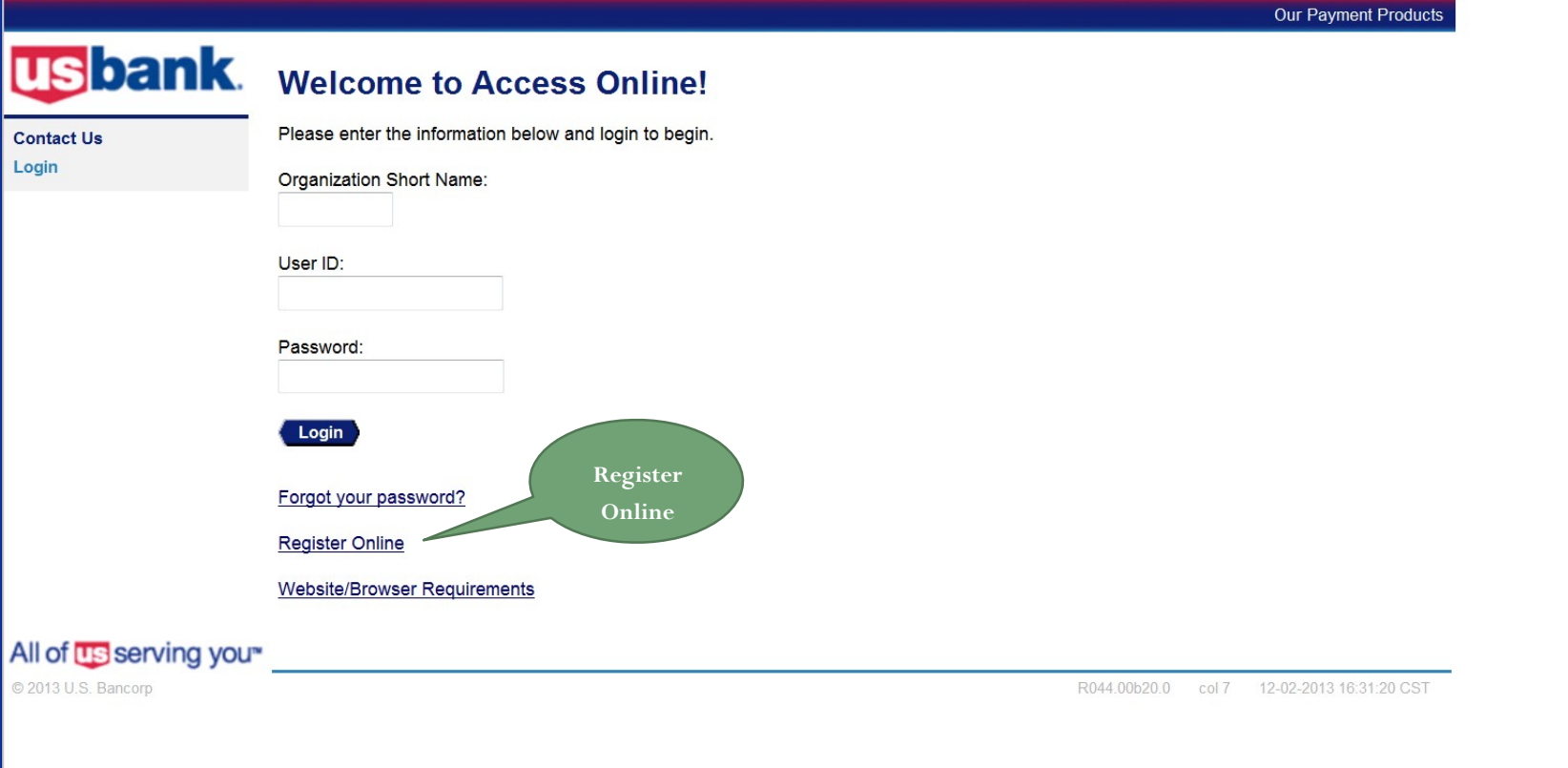

### **USbank**. Access<sup>®</sup> Online

### **Online Registration Account Information**

Please enter the account information below and select Send a Code. We'll use your email address on file to send you a passcode. To register additional accounts, go to My Personal Information.

 $* = required$ 

### **Organization Short Name:** \*

csuca

**Account Number: \*** 

**Account Expiration Date:** 

Month  $\sqrt[s]{\text{Jan } \sim}$ 

Year \*  $2021$   $\vee$ 

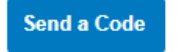

<< Back to Login Page

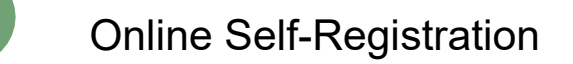

### **USbank**. Access<sup>®</sup> Online

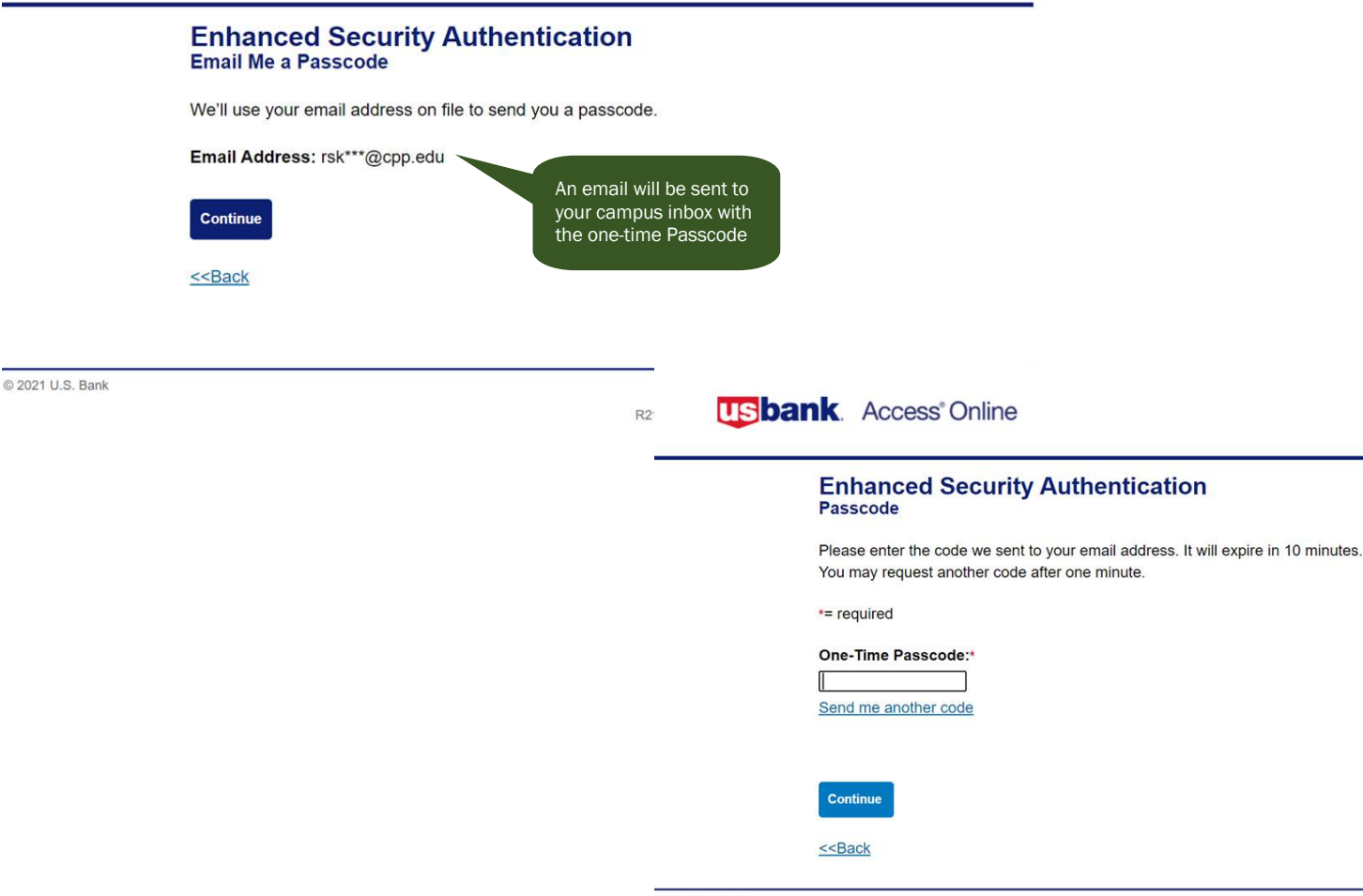

@ 2021 U.S. Bank

**Accessibility Policy** 

Personal | Business | Institution / Government | Abou **usbank U.S. Bank Access<sup>®</sup> Online Licensing Agreement Contact Us** Login Please read and accept the Licensing Agreement to continue. **AccessOnline Terms of Service** 1. ACKNOWLEDGMENT AND ACCEPTANCE OF TERMS OF ACCESSONLINE Customer and U.S. Bank agree that any cause of action arising out of or related to this AccessOnline must commence within one (1) year after the cause of action arose; otherwise, such cause of action is permanently barred. The section titles in the ATS are solely used for the convenience of the parties and have no legal or contractual significance. [ I Decline] [ | Accept

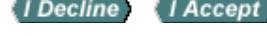

7

### **Contact Us** Login

Password and Contact Information

**Organization Short Name: CMEA** 

### **User ID & Password**

 $*$  = required

Please enter an ID between 7-20 alphanumeric characters and a password between 8-20 alphanumeric characters. Use a combination of letters and numbers easy for you to remember but not for others to guess.

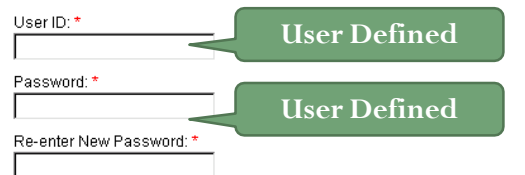

### Authentication

Please select an authentication question and enter a response that will be easy to remember. This information will be used in the event that you forget your password.

Authentication Question: \* Mother's Maiden Name

Authentication Response: \*

### **Contact Information**

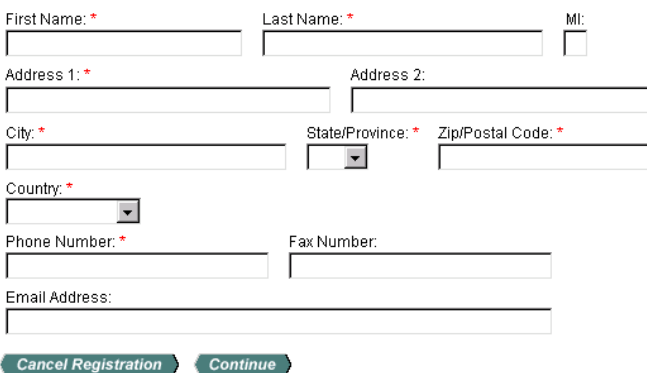

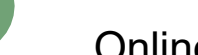

8

### Forgot Your Password

### U.S. Bank Access<sup>®</sup> Online

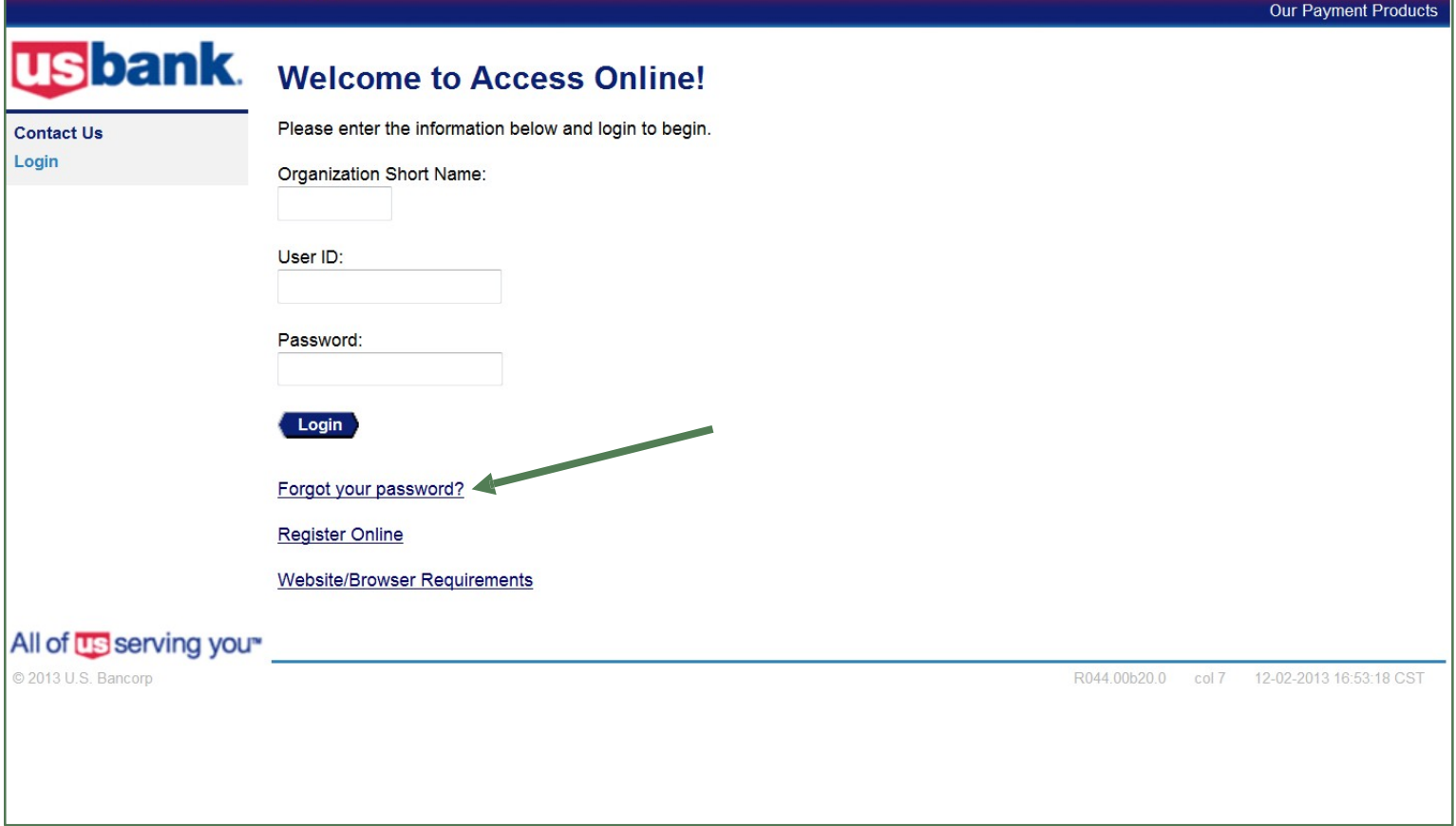

# Logging In

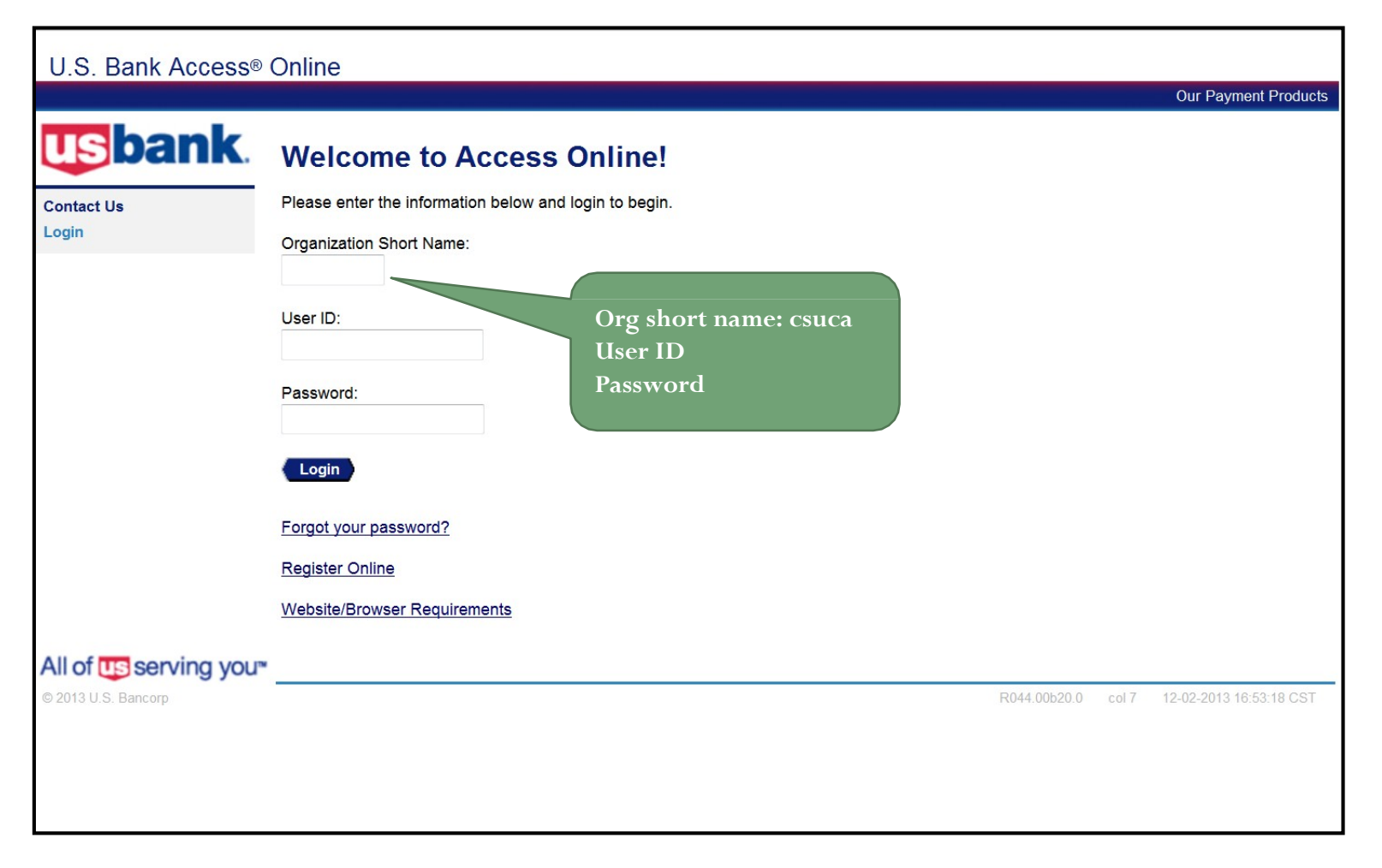

# Email Notification

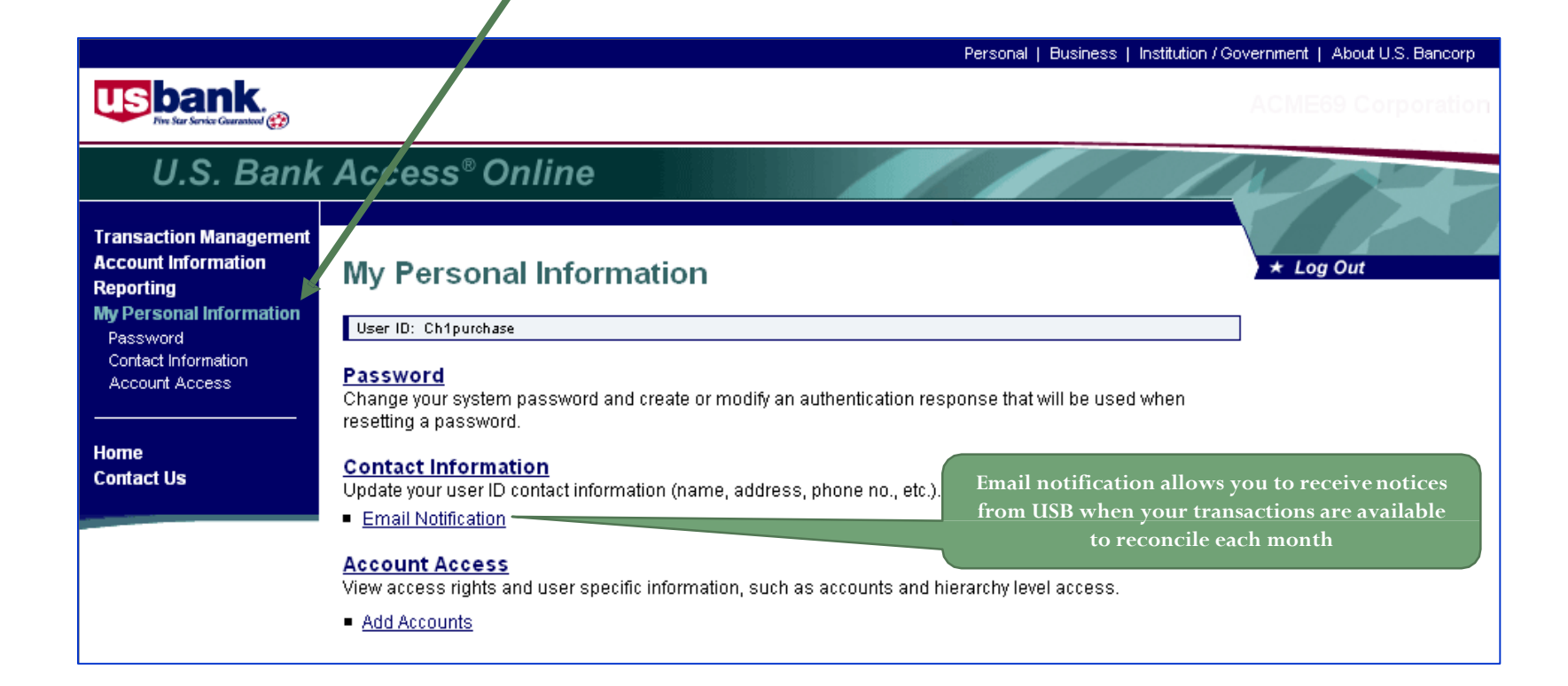

## Email Notification

### **My Personal Information Email Notification**

User ID: dordich

To receive an email notification, select the specific process and corresponding scenario's, timing or accounts.

### Email Address: \*

cdording@acme.com

### **Email Notification**

### **Statement Notification**

Select accounts below to receive email notification when a statement is available in Access Online.

Accounts associated directly to this user id:

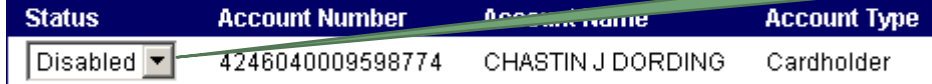

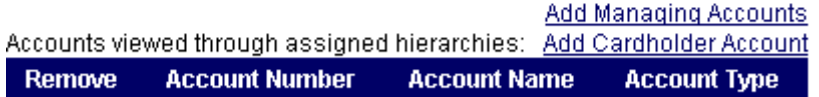

### Save

<< Back to Personal Information

**Select ENABLE to receive email notification of statement availability**

### Account Profile

### U.S. Bank Access® Online **California State University** Our Payment Products Logout **usbank Cardholder Account Profile Cardholder Account Summary Transaction Management** Card Account Number: **Switch Accounts Account Information Card Account ID:** · Statement • Account Profile Select an item below to view its contents. Reporting **My Personal Information** Demographic Information View account name, address, and contact information. **Authorization Limits** View authorization limit information such as Credit Limit. Home **Account Information** Single Purchase Limit, and Available Credit. **Contact Us** View other account information such as Account Status. Hierarchy Position, Cycle Day, and Open Date. **Training Financial History** View the account 12-month history, 7-year history **Default Accounting Code** analysis, and 7-year history. View the default accounting code assigned to the account **Account History Request Type Update Method Last Updated** Manual 07/01/2011 22:15:35 **Setup** Maintenance Online 11/27/2013 09:59:57 All of US serving you<sup>\*</sup> © 2013 U.S. Bancorp R044.00b20.0 col 7 12-02-2013 17:36:06 CST

# Authorization Limits

**Authorization Limits** 

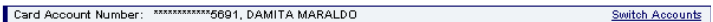

### **Authorization Limits**

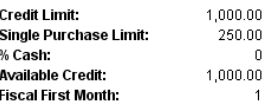

### **Standard Velocity Limits**

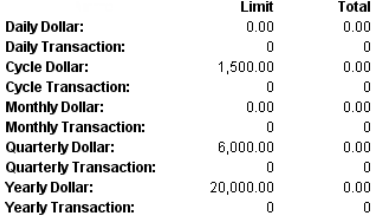

### **Custom Velocity Limits**

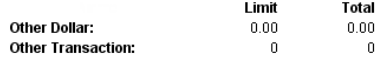

Refresh From Date: Refresh To Date: Days in Refresh Cycle: **Refer To Managing Account Merchant Authorization** Controls:  $\mathbb N$ Refer To Managing Account **Velocity Limits:**  $\mathbb N$ Refer To Managing Account Single Purchase Limit:  $N$ 

### **Merchant Authorization Controls**

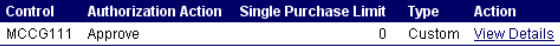

**Authorization Limits Comments:** 

<< Back to Cardholder Account Summary

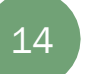

### Default Accounting Code

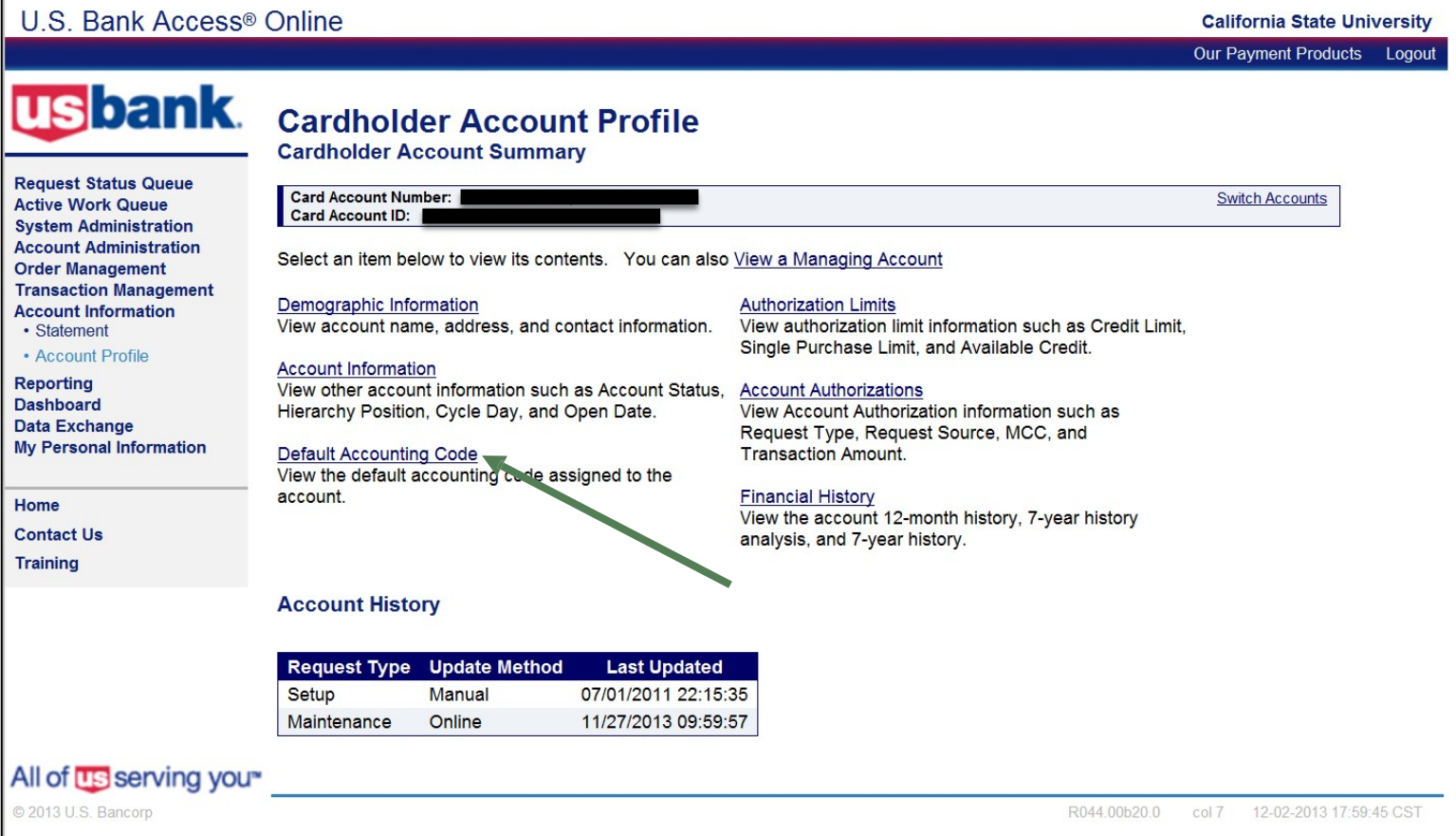

## Transaction Management

- View Transactions
- Reallocate Transactions
- Dispute Transactions
- Approve Transactions
- Final Approval by your Approving Official (optional)
- Print Statement

## Viewing Transactions

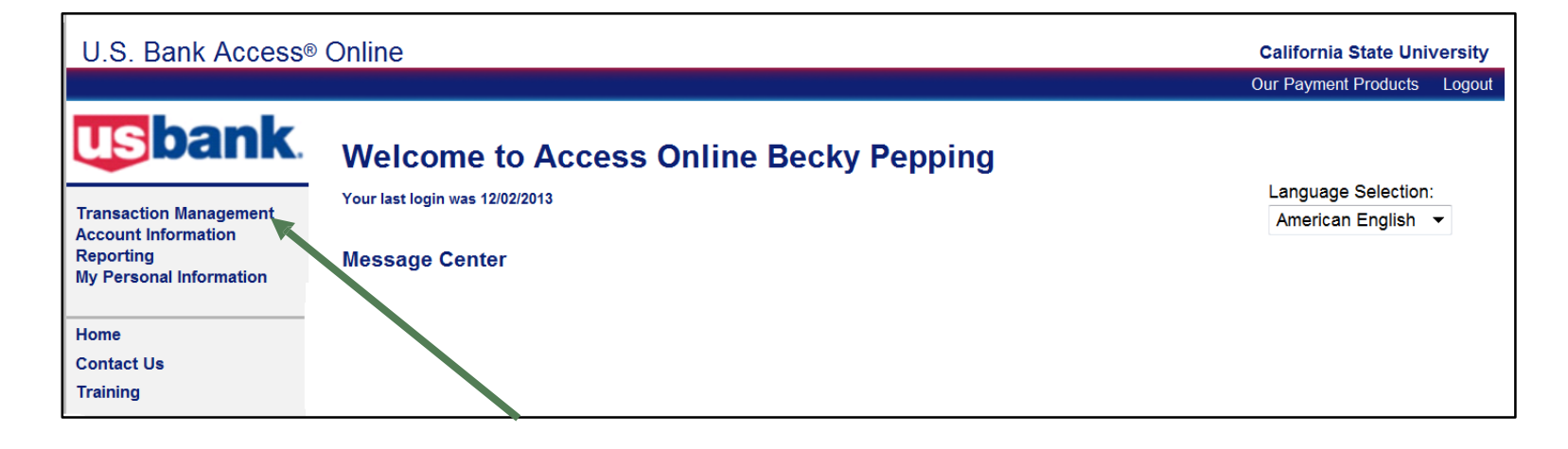

### Transaction Management

U.S. Bank Access® Online

usbank.

**Transaction Management** 

**My Personal Information** 

All of **US** serving you<sup>\*</sup>

© 2013 U.S. Bancorp

• Card Account List

• Transaction List **Account Information** 

Reporting

**Contact Us** 

**Training** 

Home

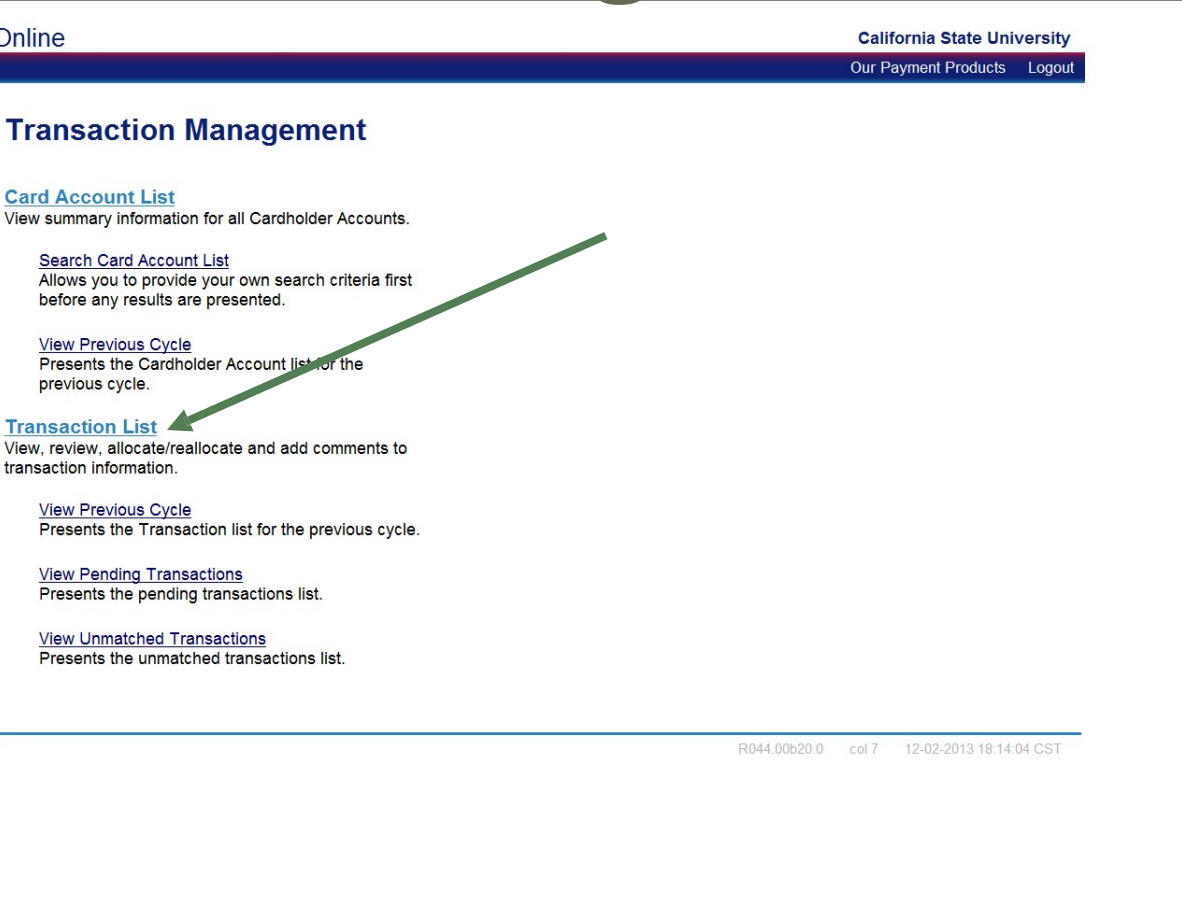

### Transaction List

U.S. Bank Access<sup>®</sup> Online

**California State University** 

Our Payment Products Logout **usbank Transaction Management Card Account Summary with Transaction List Request Status Queue** Product: Purchasing Card **Switch Products Active Work Queue Card Account Number: \* Switch Accounts System Administration Card Account ID: Account Administration** Create Manage | Managing Acct List | Card Acct List | >> Trans List | Manager's Queue **Order Management Transaction Management** • Managing Acct List • Card Account List [-] Card Account Summary • Transaction List • Manager Approval Queue Outstanding Orders: \$0.00  $\overline{\mathbf{0}}$ Account Number: • Manager Approval History Account Name: Unmatched Transactions: \$1,510.60 5 **Account Information** Search **Print Account Activity** Billing Cycle Close Date: Open Reporting Dashboard **Total Transactions:** \$168.00 Finance Coved Transactions: \$0.00  $\mathbf{0}$  $\mathbf{1}$ **Data Exchange My Personal Information** Reallocated Transactions: \$0.00  $\overline{0}$ % Final Approved  $0.0\%$  $0.0%$ % Reallocated Transactions:  $0.0%$  $0.0%$ **Change to recent**  Home O Open Account **cycle close date Contact Us Training** [+] Search Criteria Return to top  $[-]$  Transaction List Return to top Records 1 - 1 of 1 Check All Shown | Uncheck All Shown Select Status Approval Status Match Detail & Purchase ID **Trans Posting Merchant** City/State Amount  $\mathbf{\Omega} \triangleq$ Date Φ **Date**  $\circledR$  $\overline{\mathbb{R}^n}$ Pending 11/25 11/26 CALIFORNIA ACRYLIC DESIG 323-935-1083, CA \$168.00  $\overline{0}$ D Disputed C Matched A Exception A Reallocated (ii) (iii) Trans Detail Level Check All Shown | Uncheck All Shown Records 1 - 1 of 1 Reallocate **Mass Reallocate Match to Order** Approve **Pull Back** All of **US** serving you<sup>\*</sup> © 2013 U.S. Bancorp R044.00b20.0 col 7 12-02-2013 18:19:49 CST

### Transaction Management – Transaction List

### Reallocate a Transaction

When you reallocate a transaction, you are changing the accounting information from your default Chartfield String to a different Chartfield String. This should be a CFS that you have authorization to use. Transactions can be reallocated completely to a different CFS or can be split into multiple Chartfield Strings, either by percentage or by specific amount.

### Reallocate a Transaction

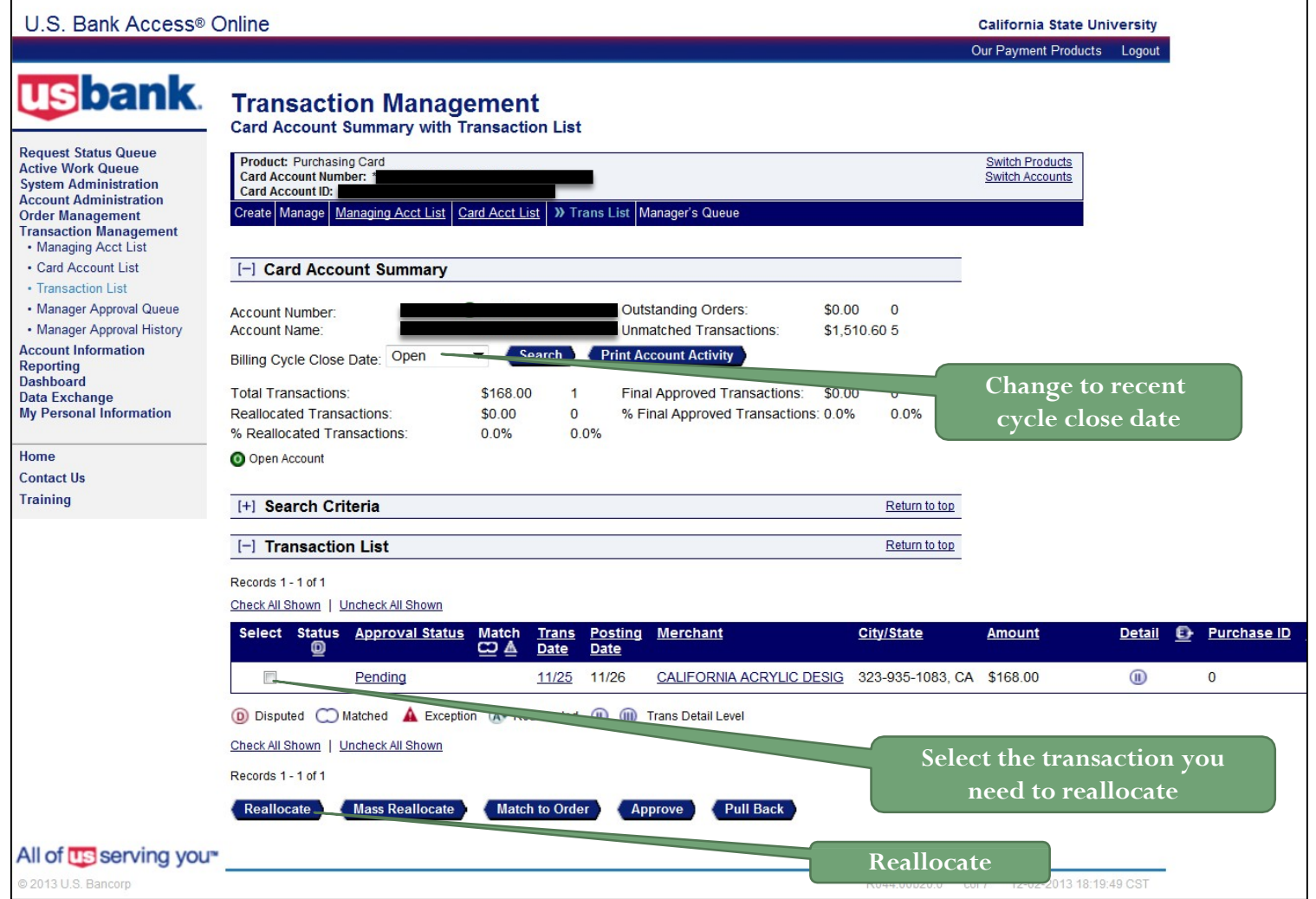

21 **Transaction Management - Reallocate** 

### Reallocate a Transaction

### **Transaction Management**

**Reallocation Worksheet** 

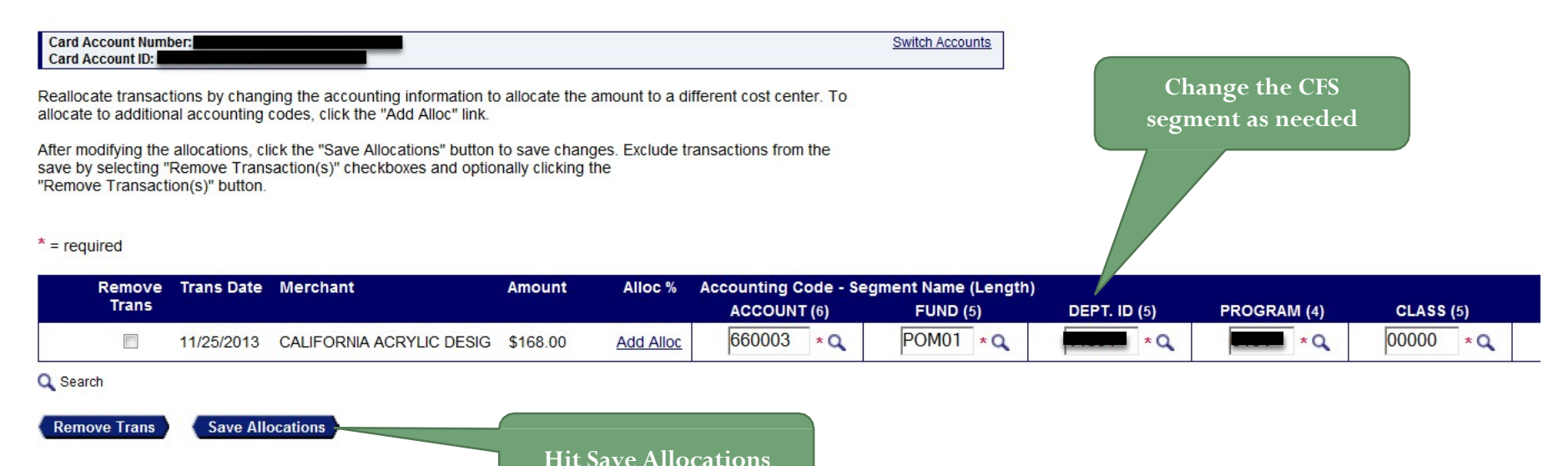

<< Back to Transaction List

### Approve a Transaction

Once you have viewed the transactions that fall within the billing cycle and confirmed the appropriate chartfield string, you must approve the transactions and forward them to your approving official.

### **Transaction Management Card Account Summary with Transaction List Product: Purchasing Card Switch Products Card Account Number: Switch Accounts Card Account ID:** Create Manage Managing Acct List | Card Acct List | >> Trans List | Manager's Queue [-] Card Account Summary Outstanding Orders: \$0.00  $\bf{0}$ Account Number: Account Name: **Unmatched Transactions:** \$1,510.60 5 Search **Print Account Activity** Open Billing Cycle Close Date: Final Approved Transactions:  $\mathbf{0}$ **Total Transactions:** \$168.00 \$0.00 -1 **Reallocated Transactions:** \$0.00  $\mathbf{0}$ % Final Approved Transactions: 0.0% 0.0% % Reallocated Transactions:  $0.0%$ 0.0% **Select the**  O Open Account **transaction you need to**  [+] Search Criteria rn to top **approve.** [-] Transaction List weturn to top Records 1 - 1 of 1 Check All Shown | Uncheck All Show Select Status Ann Jual Status Match **Posting Merchant** E- Purcha **Trans City/State Amount Detail CO A** Date Date  $\blacksquare$ Pending 11/25 11/26 **CALIFORNIA ACRYLIC DESIG** 323-935-1083, CA \$168.00  $\circledR$  $\mathbf 0$ 10 Disputed C Matched A Exception A Reallocated (ii) (iii) Trans Detail Level **Click "Approve" button** Check All Shown | Uncheck All Shown Records 1 - 1 of 1 Reallocate **Mass Reallocate Match to Order** Approve **Pull Back**

24 **Transaction Management - Approval** 

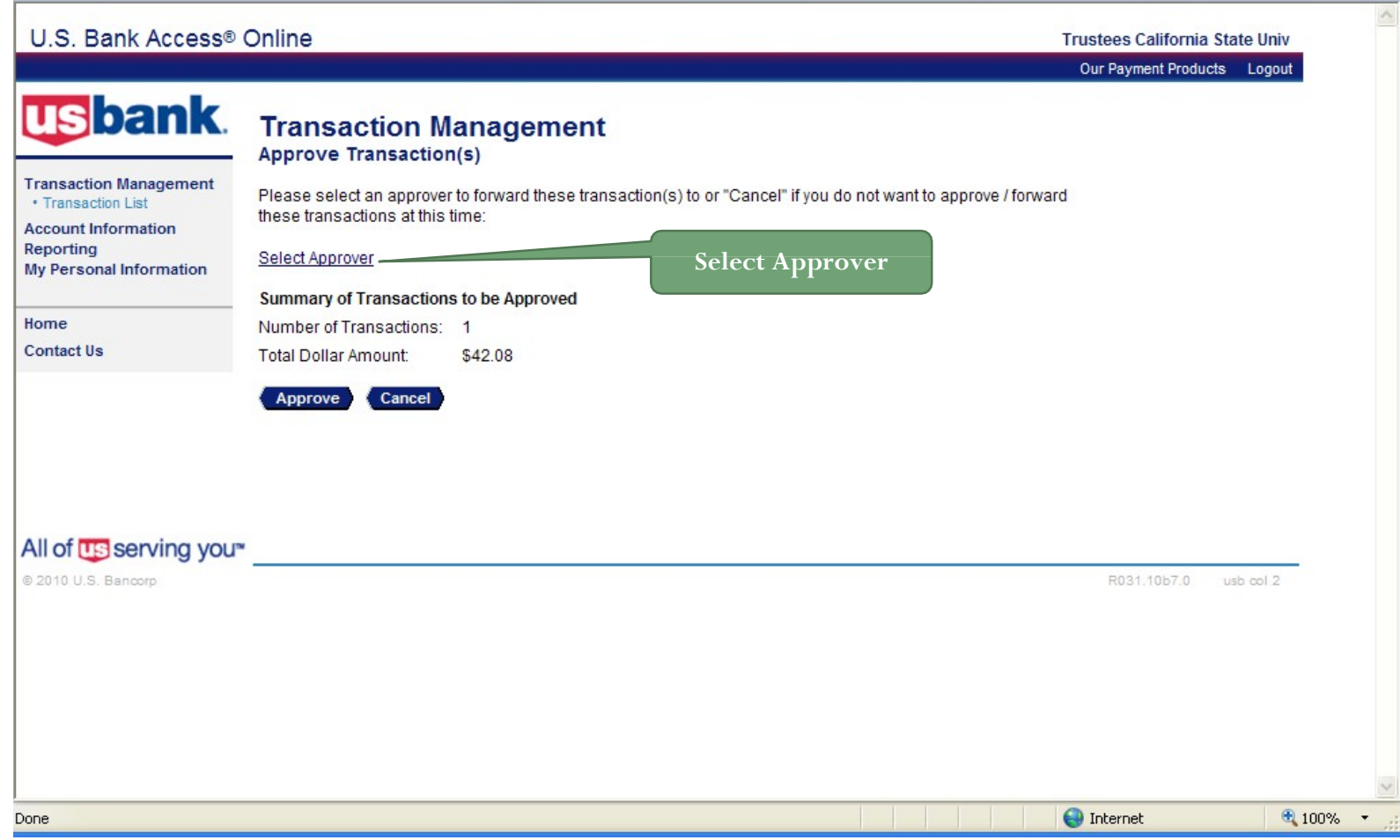

### 25 Transaction Management - Approval

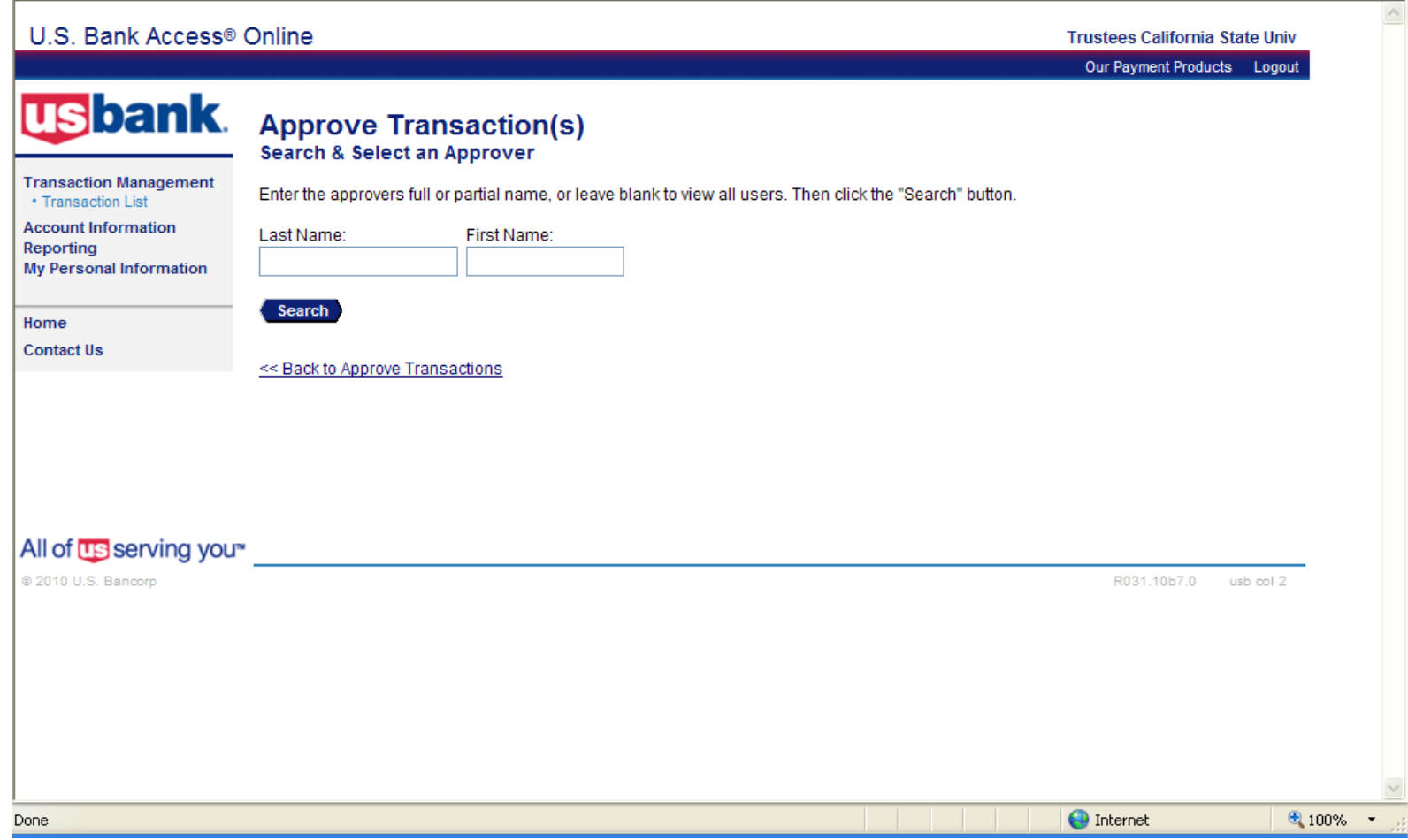

### 26 Transaction Management - Approval

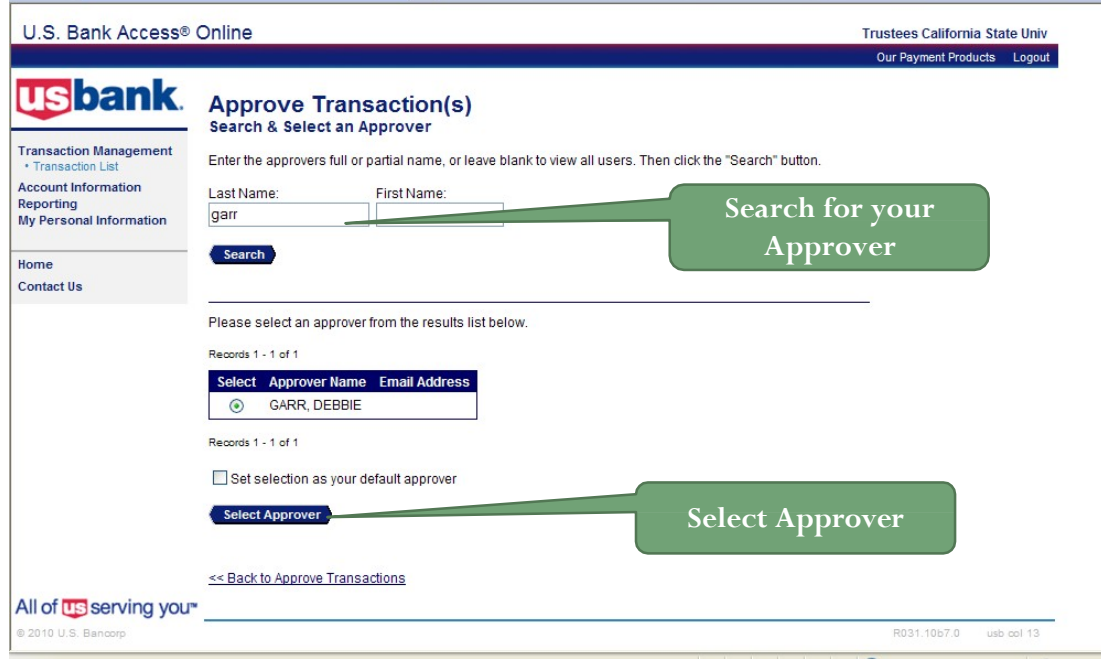

- Select the radial button for the approving manager you want to forward your approved transaction to.
- If desired, select the *Set selection as your default approver* check box to make the selected person your default approval manager.
- Click the Select Approver button. The *Transaction Management: Approve Transaction(s)* screen displays with your selected approval manager in the Approver's Name field.

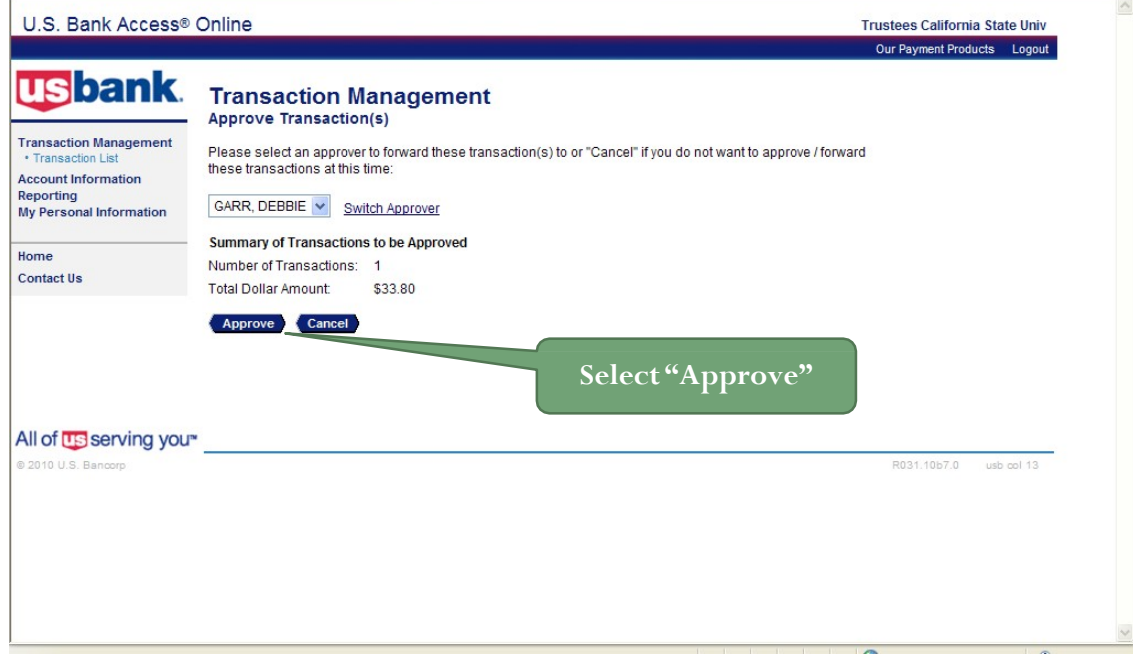

Click the "Approve" button. The system forwards the approved transaction(s) to the specified approving manager.

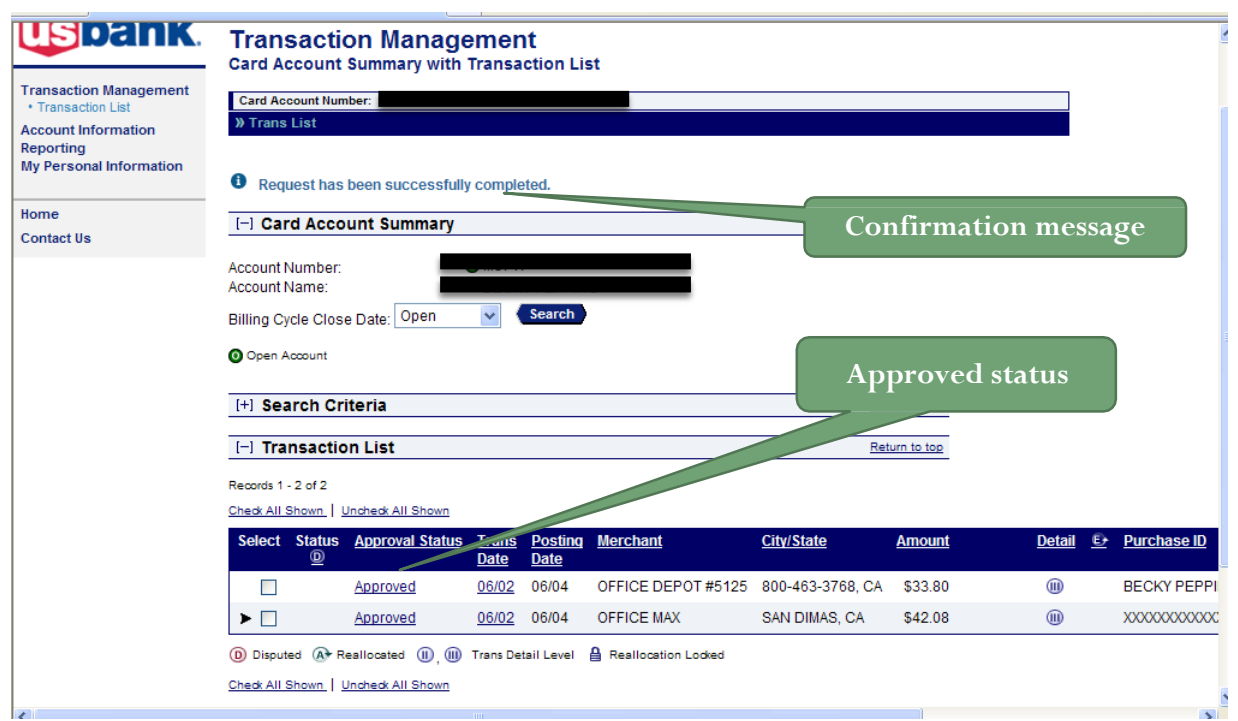

You return to the Transaction Management screen on which a confirmation message displays and the transaction's status displays "Approved".

## Account Activity Report

### **Transaction Management**

**Card Account Summary with Transaction List** 

Product: Purchasing Card Card Account Number: \*\*\*\*\*\*\*\*\*\*\*\*6491, BECKY PEPPING Card Account ID: 212095494708

Create Manage | Managing Acct List | Card Acct List | >> Trans List | Manager's Queue

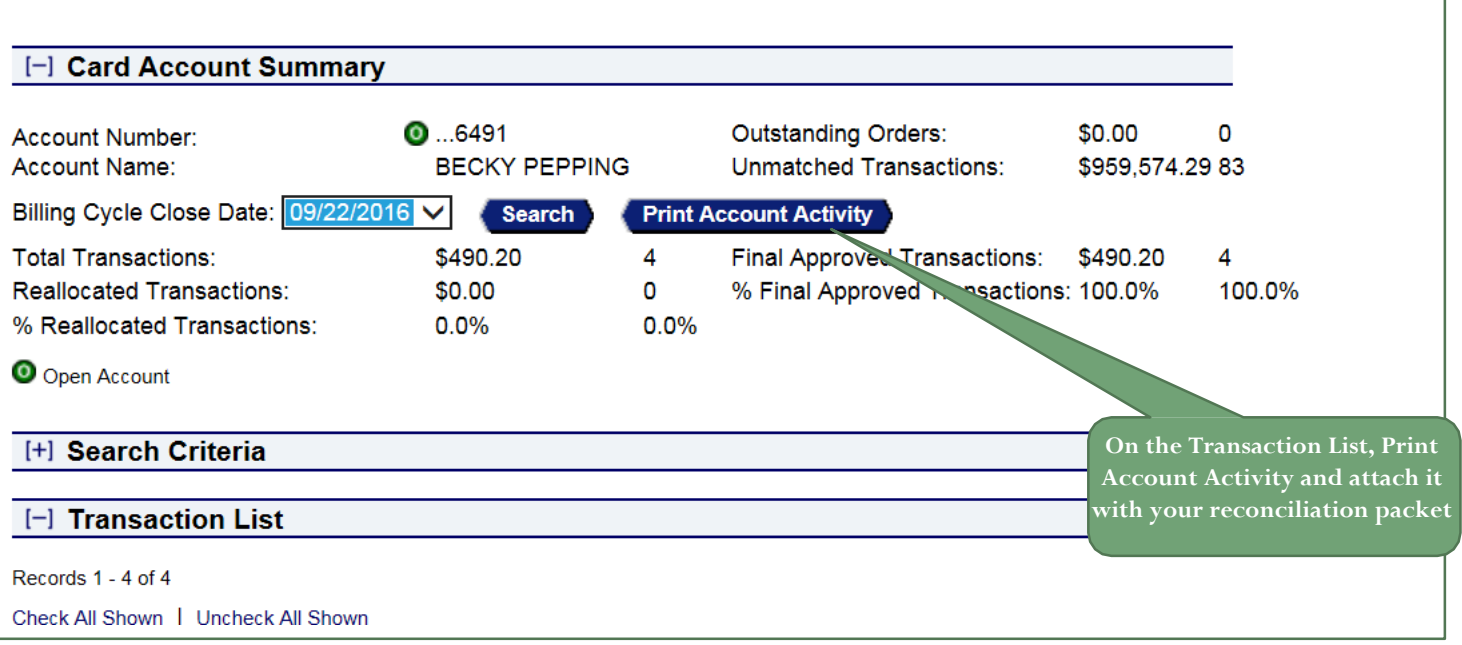

**Switch Products** 

**Switch Accounts** 

### Transaction – Final Approval (optional)

Once you have approved your transactions and sent them to your approving official, it is his/her responsibility to "Final Approve" your transactions. He/She will have the opportunity to review, approve, reject, or pullback a transaction. The ultimate step is to have all your appropriate transactions final-approved by your approving official.

# Transaction Final-Approval

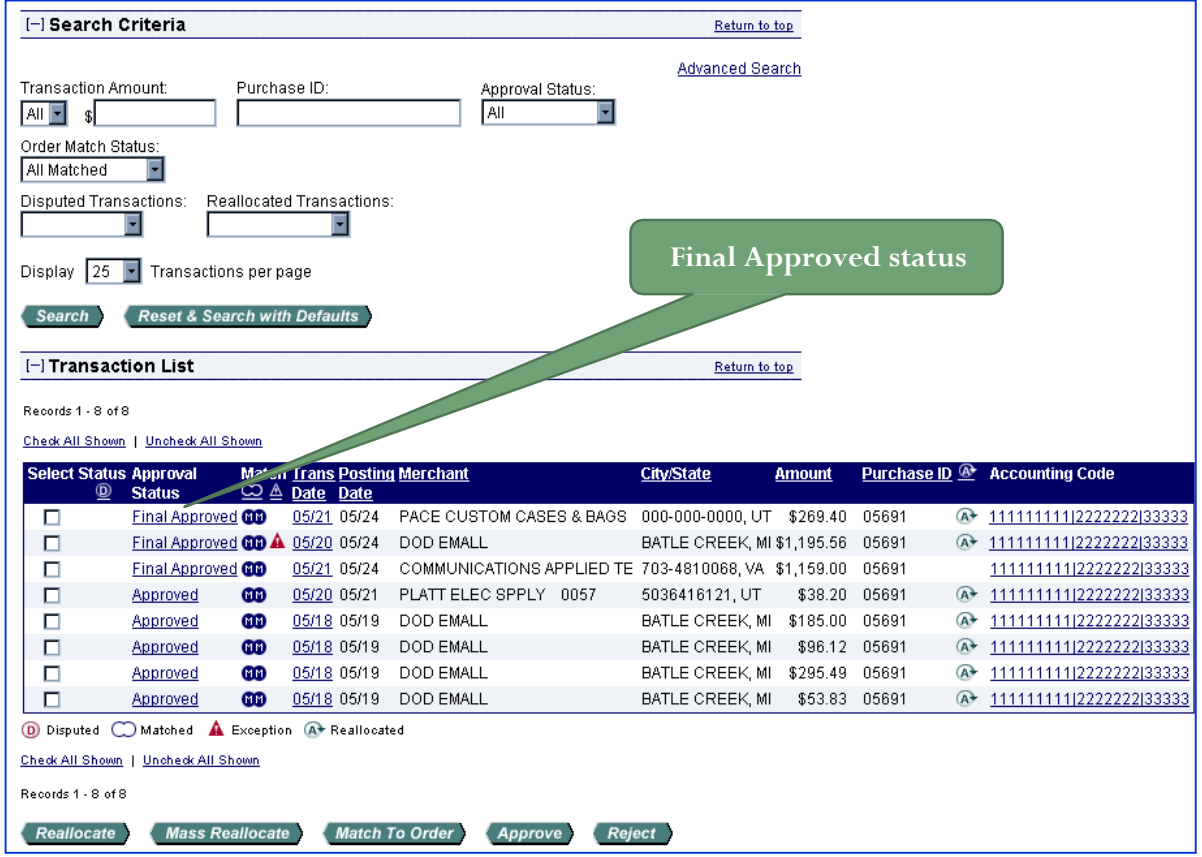

Once your approving manager has approved your transactions online, the status will change from "Approved" to "Final Approved"

32 Transaction Management – FinalApproval

## Resources Available To You

Access Online Support

General Account Inquiries: 800.344.5696

(statements, transactions, balances, lost/stolen cards)

Password Resets and General Access Online Navigation: 877.887.9260

24-Hour Customer Service: -800.344.5696

(disputed items, declined purchases, card activation)

Cal Poly Pomona

Program Administrator:

Lou Yang, 909.869.4384 or [louyang@cpp.edu](mailto:louyang@cpp.edu)